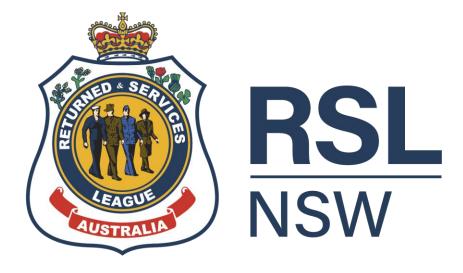

# SUB-BRANCH PORTAL USER GUIDE

| VERSION         | 2.1          |
|-----------------|--------------|
| DOCUMENT STATUS | Published    |
| DOCUMENT AUTHOR |              |
| EFFECTIVE DATE  | January 2023 |

#### **Table of Contents**

| 1. | Sub-                  | Branch Portal Systems Overview                                               | 1   |
|----|-----------------------|------------------------------------------------------------------------------|-----|
| 2. | How                   | to Log in                                                                    | 1   |
|    | 2.1                   | Password Reset                                                               | 2   |
| 3. | Port                  | al Navigation                                                                | 2   |
|    | 3.1                   | Site Navigation                                                              | 2   |
|    | 3.2                   | Filtering on Views                                                           | 3   |
|    | 3.3                   | Search functions                                                             | 3   |
| 4. | Reso                  | ource Centre                                                                 | 3   |
| 5. | Sub-                  | Branch Profile                                                               | 1   |
|    | 5.1                   | Updating Sub-Branch Profile                                                  | 1   |
| 6. | Mer                   | nbership Renewals                                                            | 2   |
|    | 6.1                   | Renewals Landing Page (Views)                                                | 2   |
|    | 6.2<br>6.2.1<br>6.2.2 |                                                                              | 3   |
|    | 6.3                   | Membership Payments                                                          | 4   |
| 7. | Mer                   | nbers                                                                        | 4   |
|    | 7.1                   | Member Landing Page (Views)                                                  | 4   |
|    | 7.2                   | How to View/Edit Member Details                                              | 4   |
|    | 7.3                   | How to update a Member's Reveille Preference                                 | 6   |
|    | 7.4                   | How to Mark a Member as Deceased                                             | 6   |
|    | 7.5                   | How to Export a Member Listing                                               | 6   |
| 8. | Asso                  | ciated Members                                                               | 7   |
|    | 8.1                   | How to View an Associate Member's Data                                       | 7   |
|    | 8.2                   | How to Export Associated Member Data                                         | 7   |
| 9. | Ann                   | ual Returns                                                                  | 7   |
|    | 9.1                   | Site Navigation                                                              | 8   |
|    | 9.2                   | General Information Section                                                  | .10 |
|    | 9.3                   | Income Section                                                               | .10 |
|    | 9.4                   | Expenditure Section                                                          | .10 |
|    | 9.5                   | Note 1 – Donations Section                                                   | .11 |
|    | 9.6                   | Net Income/ (Loss) After Donations Section                                   | .11 |
|    | 9.7                   | Note 2 – Land & Buildings Section                                            | .11 |
|    | 9.8                   | Note 3 – Grants (Unspent Funds) section                                      | .11 |
|    | 9.9                   | Note 4a – Current Investment Asset (Term Deposit) Section                    | .12 |
|    | 9.10                  | Note 4b – Current Investment Asset (Shares and Equities – Portfolio) Section | .12 |
|    | 9.11                  | Assets and Liabilities Section                                               | .12 |
|    |                       |                                                                              |     |

| 9.12     | Trustees Certificate/Declaration Section               | 13 |
|----------|--------------------------------------------------------|----|
| 9.13     | Insurance Details Section                              | 13 |
| 9.14     | Employee and Volunteer Details Section                 | 13 |
| 9.15     | Submit Section                                         | 13 |
| 10. Con  | npliance Annual Report                                 | 14 |
| 10.1     | Site Navigation                                        | 14 |
| 10.2     | Complete the CAR Form                                  | 14 |
| 10.3     | Review Section                                         | 15 |
| 10.4     | Print Form                                             | 15 |
| 11. Offi | ice Bearers & Trustees                                 | 15 |
| 11.1     | Landing Page (Views)                                   | 15 |
| 11.2     | Office Bearer & Trustee Resignations                   | 16 |
| 11.3     | Adding a New Office Bearer & Trustee                   | 16 |
| 12. Nev  | w Member Applications - Received Via Sub-Branch Portal | 18 |
| 12.1     | Sub-Branch Applications                                | 18 |
|          |                                                        |    |

#### 1. Sub-Branch Portal Systems Overview

The sub-Branch Portal will provide sub-Branches with a membership management system that will allow sub-Branches to:

- Manage sub- branch details, office bearers, phone, address, meeting dates
- Manage their member's personal details
- Manage membership & renewals
- View associated members
- Process membership status

Please note that the portal requires your computer device to have Windows 10 or equivalent.

#### 2. How to Log in

To log into the portal please visit the Member Suite of the RSL NSW website <a href="https://www.rslnsw.org.au/members-suite/sub-branch-portal/">https://www.rslnsw.org.au/members-suite/sub-branch-portal/</a>

#### Click Sign In

#### Sign in with a local account

| * Username |         |                       |  |
|------------|---------|-----------------------|--|
| * Password |         |                       |  |
|            | Rememb  | per me?               |  |
|            | Sign in | Forgot your password? |  |

Your Username is the email address provided to you by ANZAC House will. Example: <u>Canterbury-Hurlstone-ParkSB@rslnsw.org.au</u>

#### 2.1 Password Reset

If you need to reset your password, you can do so by clicking the **Forgot your password?** Button below.

Sign in with a local account

| * Username | RSLTest1 |                       |  |
|------------|----------|-----------------------|--|
| * Password | •        |                       |  |
|            | Remem    | per me?               |  |
|            | Sign in  | Forgot your password? |  |

#### 3. Portal Navigation

#### 3.1 Site Navigation

| <b>f</b> | Renewals | Members | Associated Members | Annual Returns | Compliance Report | Office Bearers | Applications | ANZAC House - |
|----------|----------|---------|--------------------|----------------|-------------------|----------------|--------------|---------------|

| Navigation Item    | Description                                                                          |
|--------------------|--------------------------------------------------------------------------------------|
| A Home             | Will take you to the homepage and Resource Centre                                    |
| Renewals           | Membership Management: in this tab you will be able to perform annual                |
|                    | membership renewals                                                                  |
| Members            | Member management: in this tab you can view/edit a member's personal details such    |
|                    | as:                                                                                  |
|                    | Address                                                                              |
|                    | Contact details (Phone and Email)                                                    |
|                    | Membership                                                                           |
|                    | Reveille preferences                                                                 |
| Associated Members | In this tab you will be able to view your associated members and export their data.  |
| Annual Returns     | Office Bearers can complete their Annual Return form electronically in this section. |
| Compliance Report  | In this tab you will be able to complete the Compliance Annual Report                |
| Office Bearers     | In this tab you can view your past and present office bearers and trustees.          |
|                    | You will also be able to keep your records current by updating records once office   |
|                    | bearers have resigned.                                                               |
| Applications       | In this tab you will be able to view and process all members applications who have   |
|                    | requested to be attached to your sub-Branch.                                         |
| ANZAC House 🗸      | In this tab you can view/edit your sub-Branch's details such as:                     |
| sub-Branch Profile | • ABN                                                                                |
|                    | Address                                                                              |
|                    | Contact details (Phone and Email)                                                    |
|                    | <ul> <li>sub-Branch meeting details</li> </ul>                                       |

#### 3.2 Filtering on Views

To change a view on a landing page, click the down arrow and select the filter you would like to apply.

#### Members

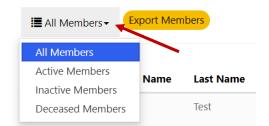

To filter by alphabetical order (A-Z or Z-A) click on the first or last name heading

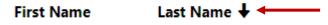

If the arrow is pointing up it will filter A-Z. If the arrow is pointing down, it will filter Z-A.

This can be applied to any heading in a view and will allow you to filter numbers in ascending and descending order.

#### 3.3 Search functions

The portal will have a search window in each tab. The search function will allow you to search by a name, number (member number, service number, phone number), member status & member type.

Home > Members

#### Members

| 📕 All Members <del>-</del> | Export Men | bers                  |        |                |        |                 |                   | Search | ٩      |
|----------------------------|------------|-----------------------|--------|----------------|--------|-----------------|-------------------|--------|--------|
| Member<br>Number           | First Name | Last Name<br><b>↑</b> | Mobile | Address Line 1 | Suburb | Badge<br>Number | Service<br>Number | Туре   | Status |

#### 4. Resource Centre

The Resource Centre is the landing page and homepage for the sub-Branch Portal, and can be navigated back to by selecting the  $\clubsuit$  icon in the top left corner. The Resource Centre is the key location for finding relevant information and materials for operation of the RSL NSW sub-Branches.

On the next page is a breakdown of the categories and subcategories of information within the Resource Centre.

| ANZAC House                                                                                   | Commemorations,                                        | Corporate                                                                                                    | Written                                                                                                    | Training | Finance                                                                                                    | General                                                                                                    | Veteran                                                                                                    | Grants and                                                                                                    | Membership                                                                                            | Be on                                                                                                    |
|-----------------------------------------------------------------------------------------------|--------------------------------------------------------|----------------------------------------------------------------------------------------------------|----------------------------------------------------------------------------------------------------|----------|----------------------------------------------------------------------------------------------------|----------------------------------------------------------------------------------------------------|----------------------------------------------------------------------------------------------------|----------------------------------------------------------------------------------------------------|----------------------------------------------------------------------------------------------------|----------------------------------------------------------------------------------------------------|
| Communications                                                                                | Ceremonies and                                         | Governance                                                                                                    | Directions                                                                                                    |          |                                                                                                    |                                                                                                    | Support and                                                                                                    | Fundraising                                                                                                    | Forms                                                                                                 | Brand                                                                                                    |
|                                                                                               | Events                                                 |                                                                                                    | Framework                                                                                                    |          |                                                                                                    |                                                                                                    | Services                                                                                                    | _                                                                                                    |                                                                                                    |                                                                                                    |
| Board<br>Communique<br>Circulars<br>RSL NSW Strategic<br>Plan 2021-2026<br>Funding the Future | Events<br>Commemorations<br>and ceremonies<br>Congress | 2020 Board<br>Election<br>Board<br>Documentation<br>Constitution<br>Annual Return<br>Forms<br>Model<br>Constitutions<br>for sub-Branch<br>Incorporation | Framework Standard Operating Procedures Office Bearer Roles and Responsibilities Handover Guides Guidance Notes Registers and Templates | Training | Annual<br>Reports and<br>Financial<br>Statements<br>Annual Return<br>Forms<br>Budget forms<br>for sub-<br>Branches<br>Veteran<br>Support Fund<br>Contributions | Awards and<br>Certificates<br>Application<br>Forms<br>Definition of<br>Welfare<br>Email access<br>for sub-<br>Branches<br>Replace a<br>lost RSL<br>Badge<br>Veteran's<br>Covenant,<br>Veteran<br>Card and<br>Lapel Pin<br>Wreath and<br>Funeral<br>Poppy Order<br>Form | Services<br>Disaster<br>Assistance<br>DVA Claims<br>and VRB<br>Appeals<br>Financial and<br>Housing<br>Assistance<br>Veteran<br>Employment<br>Program<br>RSL LifeCare<br>sub-Branch<br>Pack<br>National<br>Centre for<br>Veterans'<br>Healthcare<br>Royal<br>Commission<br>into Veteran<br>Suicide<br>Education<br>and Training<br>Assistance<br>Hyde Park Inn<br>Loyalty Club | What is<br>Fundraising?<br>Order<br>fundraising<br>tokens<br>Grants<br>Fundraising<br>information<br>for sub-<br>Branches<br>Grant<br>information<br>for sub-<br>Branches<br>How sub-<br>Branches<br>How sub-<br>Branches can<br>donate to RSL<br>LifeCare | Service<br>Membership<br>Affiliate<br>Membership<br>Transfer<br>Membership<br>Auxiliary<br>Membership | Recruitment<br>and Event<br>Tools<br>Email<br>Signature<br>Block<br>Sub-Branch<br>Stationery<br>RSL NSW<br>Logos<br>RSL NSW<br>Brand<br>Guidelines |

#### 5. Sub-Branch Profile

To view sub-Branch Profile information, select the icon with your sub-Branch name in the top right corner, then select 'Profile' from the drop-down menu.

| ANZAC House 🗸  |
|----------------|
| Profile        |
| Renewals       |
| Members        |
| Office Bearers |
| Invoices       |
| <i></i>        |
| Sign out       |

You will be able to view the following sub-Branch details:

Home > RSL NSW Branch Profile

#### **RSL NSW Branch Profile**

| BRANCH INFORMATION         |                            |
|----------------------------|----------------------------|
| Sub Branch Name *          | District Council           |
| Test Account               | ٩                          |
| Main Phone                 | Meeting Details            |
| Provide a telephone number |                            |
| Email                      | Meeting Location           |
| —                          |                            |
| ABN                        | Sub Branch Primary Contact |
| —                          | ٩                          |
| RSL Custodian Trustee      |                            |
| No                         |                            |
| Appointed Date             | Resigned Date              |
| _                          | _                          |

#### 5.1 Updating Sub-Branch Profile

Each sub-Branch will be able to edit the following details:

- Main Phone
- Meeting Details (Day & Time)
- Meeting Location
- Address
- Postal Address this can be the same as above

To update your sub-Branch details, enter in the information in the free text fields such as the meeting details field above and scroll down to click submit to save the changes.

Submit

To edit or update all other details please contact the SMS Support Unit.

#### 6. Membership Renewals

#### 6.1 Renewals Landing Page (Views)

On this page you will be able to see your member list in 3 different views:

- All Member Renewals will show your active and inactive members
- Inactive Member Renewals will show you those whose membership is not current
- Active Member Renewals will show you the those whose membership is current within your sub-Branch

## Renewals

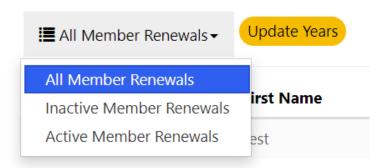

To view a list of all members, select the 'All Members' option.

To view a list of all your current members, select the 'Active Members' option.

To view a list of all those who have not renewed select the 'Inactive Members' option.

#### 6.2 Annual Membership Renewals

From 1 January 2023, all 'Active' (formerly Financial) members will remain Active. Unlike previous years. Members will not default to 'Inactive' (formerly Unfinancial).

The sub-Branch Secretary is NOT required to update the status of members in the sub-Branch Portal. All 'Active' members will automatically remain 'Active' from 1 January 2023.

The sub-Branch Secretary, or other person responsible for maintaining membership records can now cancel a membership if a member no longer wishes to remain active.

#### 6.2.1 How to cancel a Membership

From the Renewals page, Office Bearers are now able to cancel a membership if a member no longer wishes to remain active.

Select the member(s) from the list of members, and then select 'Update Years' Then select 'Cancel Membership' from the list of options.

| Home > <b>Renewals</b> |              |    | Renew Member           |
|------------------------|--------------|----|------------------------|
| _                      |              |    | Select Year(s)         |
| Renewals               |              |    | □ 2023                 |
| 🗮 All Member Renewa    | Update Years |    | ☑ 2022                 |
|                        |              |    | □ 2021                 |
| Member Number          | First Name   | Li | □ 2020                 |
|                        | Mr           | Те |                        |
| 123456                 | Test         | Te | Cancel Membership      |
|                        |              |    | Update Financial Years |
|                        |              |    | Close                  |

Once a membership is cancelled the member will show as 'Inactive'

| Member Number | First Name | Last Name 🕇 | Start Date | Member Status | Member Type    | Active To  |
|---------------|------------|-------------|------------|---------------|----------------|------------|
|               | Mr         | Test        |            | Inactive      | Service Member | 31/12/2023 |

#### 6.2.2 How to 'Reactivate' a Membership

If you need to reactivate an 'Inactive' member (change from Inactive to Active Member Status) you can do so:

Select the member(s) from the list of members, and then select 'Update Years' Select the year to update the membership to, then select 'Update Active Years'

| lome > Renewals    |                     |    | Renew Member        |  |  |
|--------------------|---------------------|----|---------------------|--|--|
|                    |                     |    | Select Year(s)      |  |  |
| Renewals           |                     |    | ☑ 2023              |  |  |
| I All Member Renew | Vals - Update Years |    | □ 2022              |  |  |
|                    |                     |    | □ 2021              |  |  |
| Member Number      | First Name          | Li | □ 2020              |  |  |
|                    | Mr                  | Te |                     |  |  |
| 123456             | Test                | Te | Cancel Membership   |  |  |
|                    |                     |    | Update Active Years |  |  |
|                    |                     |    | Close               |  |  |

#### 6.3 Membership Payments

In line with the Strategic Plan initiative (1.4) coupled with Goal 3 initiatives including the RSL NSW online application, RSL NSW Membership is fee-free.

#### 7. Members

#### 7.1 Member Landing Page (Views)

On this page you will be able to see your member list in 3 different views:

- Active Members will show you the those whose membership is current within your sub-Branch
- Inactive Members will show you the those who are not currently active
- Deceased Members Inactive members that have been marked deceased

| Members            |          |           |
|--------------------|----------|-----------|
| I All Members - Ex | port Men | nbers     |
| All Members        |          |           |
| Active Members     | Name     | Last Name |
| Inactive Members   | Name     | Last Name |
| Deceased Members   |          | Test      |
|                    |          |           |

#### 7.2 How to View/Edit Member Details

To view a member's full contact details, search for the member by typing in their name or member number in the top right-hand search bar

#### Members

| 📕 All Members      | Export Men | nbers     |        |                |        |                 |                   | Search              |        |
|--------------------|------------|-----------|--------|----------------|--------|-----------------|-------------------|---------------------|--------|
| Member<br>Number ♣ | First Name | Last Name | Mobile | Address Line 1 | Suburb | Badge<br>Number | Service<br>Number | Туре                | Status |
| 23456              | Test       | Test      | 04     |                |        |                 |                   | Affiliate<br>Member | Active |

Click on their member number to open the member's record

You will be able to edit the following fields below:

- Phone Numbers
- Email
- Post nominals
- Title
- Date of Birth
- Gender
- Deceased Dates

#### **View Membership**

#### Member Details

| Title          |           | Member Number                  |   | Home Phone                 |
|----------------|-----------|--------------------------------|---|----------------------------|
|                |           | 123456                         |   | Provide a telephone number |
| Full Name      |           | Member Type                    |   | Mobile Phone               |
| Test Test      |           | Affiliate Member               |   | 04                         |
| Preferred Name |           | Member Status                  |   | Email                      |
|                |           | Active                         |   |                            |
| Post Nominals  |           | Approve Sub Branch Association |   | Business Phone             |
|                |           | No                             | ~ | Provide a telephone number |
| Middle Name    |           | Next of Kin                    |   | Deceased                   |
|                |           |                                |   | ~                          |
| Date of Birth  |           |                                |   | Date Deceased              |
| DD/MM/YYYY     | <b>**</b> |                                | 4 | DD/MM/YYYY                 |
| Gender         |           | Welfare Officer<br>No O Yes    |   |                            |
|                | ~         |                                | / | DD/MM/YYYY                 |

#### You will also be able to view and edit certain Membership Details, as seen below:

| Membership Details    |                  |                 |
|-----------------------|------------------|-----------------|
| Membership Start Date | Service Number   | Rank            |
| _                     | —                |                 |
| Paid To               | PMKeys Number    | Unit            |
| 31/12/2023            |                  |                 |
| Receive Reveille      | Service Status   | Enlistment Date |
| No 🗸                  | ~                | DD/MM/YYYY      |
| Reveille Copies       | Service In       | Discharge Date  |
| 0                     |                  | DD/MM/YYYY      |
|                       | Service Medals   | RAS Badge       |
|                       | Overseas Service | Badge Number    |

Once you have made changes to the member profile, scroll down and Click Submit to save

#### 7.3 How to update a Member's Reveille Preference

If a member informs you that they wish to update their Reveille preference you can do so by:

- Searching for the member by typing in their name or member number
- Click on their member number to open their profile (as above)

Click on the Receive Reveille Drop down – (as above image)

- Select Yes or No
- Click Submit to save (as above)

#### 7.4 How to Mark a Member as Deceased

If you are informed that one of your members has passed away, you are able to update their membership profile by opening their membership profile as above.

Member Details

| itle           | Member Number                  | Home Phone                   |
|----------------|--------------------------------|------------------------------|
|                | 123456                         | Provide a telephone number   |
| ull Name       | Member Type                    | Mobile Phone                 |
| est Test       | Affiliate Member               | 04                           |
| Preferred Name | Member Status                  | Email                        |
|                | Active                         |                              |
| Post Nominals  | Approve Sub Branch Association | Business Phone               |
|                | No                             | ✓ Provide a telephone number |
| /liddle Name   | Next of Kin                    | Deceased                     |
|                |                                | ~                            |
| Date of Birth  |                                | Date Deceased                |
| DD/MM/YYYY     |                                | DD/MM/YYYY                   |
| Gender         | Welfare Officer     No O Yes   |                              |
|                | ~                              |                              |

Click the Deceased Drop down

- Select Yes
- Select a date from the calendar & enter in the next of kin's name and phone number in the box
- Click Submit to save

Note: please contact the Support Unit if you need to reverse this action.

#### 7.5 How to Export a Member Listing

To export member data, navigate to Members. Then click Export Member Data. This will create an Excel sheet.

#### Members

| 📕 All Member       | rs↓ Export Men | nbers     |        |                |        |                 |                   | Search              | C      |
|--------------------|----------------|-----------|--------|----------------|--------|-----------------|-------------------|---------------------|--------|
| Member<br>Number ↓ | First Name     | Last Name | Mobile | Address Line 1 | Suburb | Badge<br>Number | Service<br>Number | Туре                | Status |
| 123456             | Test           | Test      | 04     |                |        |                 |                   | Affiliate<br>Member | Active |

You will be provided with an excel with all your member's and their membership data. If your sub-Branch requires any other exports please contact the Support Unit at ANZAC House.

#### 8. Associated Members

All sub-Branches can view data of their Associated Members, however, only the primary sub-Branch is able to edit their details.

In this tab you are also able to export their data into an excel spreadsheet.

#### 8.1 How to View an Associate Member's Data

To View an Associated member's Profile, click the Associated member tab.

You can search for a member using the Search field on the top right-hand corner as per the image above.

Once you have located the member click on their member number to open their profile.

| A | Renewals Member     | s Associated Members | Annual Returns | Compliance Report | Office Bearers | Applications | Tyler McDonald 🗸 | RSL<br>NSW |
|---|---------------------|----------------------|----------------|-------------------|----------------|--------------|------------------|------------|
|   | Home > Associated   | Members              |                |                   |                |              |                  |            |
|   | Associated          | l Members            |                |                   |                |              |                  |            |
|   | Export Associated M | 1embers              |                |                   |                | S            | earch            | Q          |
|   | Member Number       | Member 🕇             | Mobile         | Address Line 1    | Service Number | Туре         | Status           |            |

#### 8.2 How to Export Associated Member Data

To export Associated member data, navigate to Associated Members. Click 'Export Associated Members'

| Associated          | <b>Members</b> |        |                |                |      |          |   |
|---------------------|----------------|--------|----------------|----------------|------|----------|---|
| Export Associated N | tembers        |        |                |                |      | Search Q | ] |
| Member Number       | Member 🕇       | Mobile | Address Line 1 | Service Number | Туре | Status   |   |

You will be provided with an excel with all your associated member's and their membership data. If your sub-Branch requires any other exports please contact the Support Unit at ANZAC House.

#### 9. Annual Returns

The RSL NSW Constitution requires that each RSL NSW sub-Branch lodge a sub-Branch Annual Return (SBA) with ANZAC House by **31 May** each year for the preceding year.

The sub-Branch Annual Return form must be completed electronically via the <u>sub-Branch Portal</u>. There is no requirement for the sub-Branch Annual Returns to be emailed or posted to ANZAC House.

A PDF copy of your completed sub-Branch Annual Return can be generated as a print copy for your sub-Branch records.

#### 9.1 Site Navigation

| A Renewals Members Associated Members                  | Annual Returns Compliance Report | Office Bearers Applications | Tyler McDonald 👻 | RSL<br>NSW |
|--------------------------------------------------------|----------------------------------|-----------------------------|------------------|------------|
| Select 'Annual Returns'                                |                                  |                             |                  |            |
| Home > Annual Returns list                             |                                  |                             |                  |            |
| Annual Returns list                                    |                                  |                             |                  |            |
| 🔚 Current Year Annual Returns -                        |                                  |                             |                  |            |
| Current Year Annual Returns<br>Historic Annual Returns | Date a                           | and Time completed          | Status Reason    |            |
| 2022                                                   |                                  |                             | Draft            |            |

Select '20XX' [the year required to be completed which will appear as a draft until submitted] under 'Current Year Annual Returns'

The following instructions appear at the top of each section to assist in completing your return.

Instructions to complete the Annual Returns form:

- The navigation menu to the left lists the sections to be completed as part of the sub-Branch annual return.
- At the bottom of each page, there is an option to go to the previous and next page. This is the only way to navigate through the pages.
- The generate PDF on each page will only include information from the previous tab (i.e. once the next button has saved that information).
- Please read the item descriptions carefully when including the values for example, in expenditure there are separate areas for salary and wages admin and salary and wages welfare related.
- There is the option to provide details for other items under various headings. To include other items, click on the +Create button. A separate window will appear. You will need to include the name and the numerical value and click submit. You can edit or delete each line item by clicking on the little arrow to the right of the amount.
- The information provided in Notes 2, 3 and 4 will auto-populate to the assets and liabilities page.
- Please ensure the form is completed before clicking Submit on the last page.

The navigation bar on the left indicates where you are up to in completing the form (highlighted in green for complete and blue for current tab). The navigation bar cannot be used to navigate between sections, you will need to use the '**Previous**' and '**Next'** button to navigate between sections. Selecting '**Next**' will save the information on the current tab.

| General<br>Information 🖌                                                         | Net Income/(Loss) After Donations  |
|----------------------------------------------------------------------------------|------------------------------------|
| Income 🖌                                                                         | Total Income                       |
| Expenditure 🖌                                                                    | Total Expenditure                  |
| Note 1 - Donations                                                               | Net Income/(Loss) Before Donations |
| Net Income/ (Loss)                                                               | Net income/(Loss) before Donations |
| After Donations                                                                  | Total Donations                    |
| Note 2 - Land &<br>Buildings                                                     | Net Income/(Loss) After Donations  |
| Note 3 - Grants<br>(Unspent Funds)                                               |                                    |
| Note 4a - Current<br>Investment Asset<br>(Term Deposit)                          | Generate Annual Form PDF           |
| Note 4b - Current<br>Investment Asset<br>(Shares And<br>Equities –<br>Portfolio) | Previous Next                      |
| Assets And<br>Liabilities                                                        |                                    |
| Trustee Declaration                                                              |                                    |
| Insurance Details                                                                |                                    |
| Employee and<br>Volunteer Details                                                |                                    |
| Preparer Details                                                                 |                                    |
| Submit                                                                           |                                    |

If you wish to print the Form, select 'Generate Annual Form PDF' button. You can download and print the Form at the beginning to complete by hand, prior to entering it into the portal. All annual returns must be submitted online. The pdf is for the sub-Branch's records only. State Branch does not require the pdf to be submitted.

If your browser has **pop-ups enabled** the pdf will be blocked and won't generate. You need to turn off your pop-up block so the pdf can be generated. To see how to disable pop ups is dependent on the browser you use, go to: <u>https://www.minitool.com/news/how-to-disable-pop-up-blocker.html</u>.

#### 9.2 General Information Section

| Seneral Information                             | sub-Branch name a                                    | auto populated                | ]                                                 |
|-------------------------------------------------|------------------------------------------------------|-------------------------------|---------------------------------------------------|
| Test Account                                    |                                                      |                               |                                                   |
| Sub-Branch Mailing Address                      |                                                      | You can upda<br>sub-Branch ac |                                                   |
|                                                 |                                                      | Ii                            | Search for the relevant                           |
| Sub Branch Main Point of Contact                |                                                      |                               | person at your sub-<br>Branch                     |
| Sub-Branch Main Point of Contact - Phone Number |                                                      |                               |                                                   |
| Provide a telephone number                      |                                                      |                               | Insert phone number                               |
| Completed By                                    |                                                      |                               |                                                   |
|                                                 |                                                      | • •                           | Search for the relevant person at your sub-Branch |
| Generate Annual Form PDF                        |                                                      |                               |                                                   |
|                                                 | you select ' <b>Next</b> ' it formation on that page |                               |                                                   |

#### 9.3 Income Section

Complete the details for each sub-section:

- Investments
- Members
- Appeals
- Fundraising (Donations Received)
- Other Fundraising
- Grants Received (non-recourse)
- Other Grants Received (non-recourse)
  - Select '+Create' button and add Name and Amount of each grant received then select 'Submit', up to 10 options available.
- Other Comprehensive Income
- Total Income [calculates automatically and can't be overridden]

Select 'Next' to save and move to next section.

#### 9.4 Expenditure Section

Salaries and wages for administration should be included under the administration heading. Salaries and wages for welfare related roles should be under the welfare heading.

Complete the details for each sub-section:

- Administration
- Members
- Appeals & Fundraising
- Commemorations

- Charitable Purpose and Welfare
  - Other Welfare Activities you can add additional activities and related expenses by selecting '+Create' button and add Name and Amount then select 'Submit', up to 10 options available.
- Other Expenses
- Total Expenditure [calculates automatically and can't be overridden]

Select 'Next' to save and move to next section.

#### 9.5 Note 1 – Donations Section

Complete the details for each sub-section:

- RSL Australian Forces Overseas Fund (NSW Division)
- RSL NSW Veteran Support Fund (Includes: RSL LifeCare Veteran Services; NCVH & Fussell House; and other initiatives – <u>RSL NSW Veteran Support Fund Dashboard</u>)
- Memorials: new, repairs, restoration
- Schools: scholarships, books, educational material (aligned with charitable purpose)
- Other Donations
  - Select '+Create' button and add Name and Amount of each donation then select 'Submit', up to 10 options available.
- Total Donations Paid [calculates automatically and can't be overridden]

Select 'Next' to save and move to next section.

#### 9.6 Net Income/ (Loss) After Donations Section

#### Calculates automatically and can't be overridden

Select 'Next' to save and move to next section.

#### 9.7 Note 2 – Land & Buildings Section

Complete the details for each sub-section (if sub-Branch doesn't hold any land and buildings select 'Next' and move onto the next section):

- Note 2 Land & Buildings
  - Select '+Create' button and add details for each property: Property Type, Property Use, Address, Valuation Date, Lot Number, DP Number, and Valuation Amount then select 'Submit', up to 10 options available.
- Total Land & Buildings [calculates automatically and can't be overridden]

Select 'Next' to save and move to next section.

#### 9.8 Note 3 – Grants (Unspent Funds) section

(If not relevant select 'Next' and move onto the next section)

Complete the details for each sub-section of any grants received for a specific purpose that have not yet been completely applied:

- Note 3 Grants (Unspent Funds)
  - Select '+Create' button and add details for each grant: Organisation Funding Body, Name of Grant, Original Amount, Date Received, Grant Funding End Date, and Unspent Amount then select 'Submit', up to 10 options available.
- Total Grants [calculates automatically and can't be overridden]

Select 'Next' to save and move to next section.

#### 9.9 Note 4a – Current Investment Asset (Term Deposit) Section

Complete the details for each sub-section (if not relevant select 'Next' and move onto the next section):

- Note 4a Current Investment Asset (Term Deposit)
  - Select **'+Create'** button and add details for each term deposits: **Financial Institution**, **Maturity Date**, and **Deposit amount** then select **'Submit'**, up to 10 options available.
- Total Term Deposits [calculates automatically and can't be overridden]

Select 'Next' to save and move to next section.

#### 9.10 Note 4b – Current Investment Asset (Shares and Equities – Portfolio) Section

Individual shareholdings do not need to be disclosed if the portfolio is managed by an Investment Manager or Financial Advisor. Where the portfolio is managed, include the market value of the full portfolio and the name of the Investment Manager or Financial Advisor.

Complete the details for each sub-section (if not relevant select 'Next' and move onto the next section):

- Note 4b Current Investment Asset (Shares and Equities Portfolio)
  - Individual shareholdings aren't required to be disclosed, include the market value for the whole portfolio and the name of the fund manager or advisor. If the sub-Branch holds shares directly, either input the name of the individual shares or total the whole portfolio by inputting the cost and the market value.
  - Select '+Create' button and add details for each investment: Name of Fund/Portfolio Advisor/Manager, Cost, and Market Value at 31 December then select 'Submit', up to 10 options available.
- Total Portfolio [calculates automatically and can't be overridden]

Select 'Next' to save and move to next section.

#### 9.11 Assets and Liabilities Section

Complete the details for each sub-section:

- Current Assets Cash and Cash Equivalents
- Current Assets Inventory
- Current Assets Investments [auto-populated and can't be overridden from Note 4a and 4b]
- Current Assets Other Assets
  - Select '+Create' button and add Name and Amount of each asset then select 'Submit', up to 10 options available.
- Total Current Assets [calculates automatically and can't be overridden]
- Non-Current Assets
  - Select '+Create' button and add Name and Amount of each non-current asset then select 'Submit', up to 10 options available.
  - Land and Buildings [auto-populated and can't be overridden from Note 2]
- Total Non-Current Assets [calculates automatically and can't be overridden]
- Total Assets [calculates automatically and can't be overridden]
- Current Liabilities
  - Select '+Create' button and add Name and Amount of each liability then select 'Submit', up to 10 options available.
- Total Current Liabilities [calculates automatically and can't be overridden]
- Non-Current Liabilities
  - Select '+Create' button and add Name and Amount of each liability then select 'Submit', up to 10 options available.

- Grants [auto-populated and can't be overridden from Note 3]
- Total Non-Current Liabilities [calculates automatically and can't be overridden]
- Total Liabilities [calculates automatically and can't be overridden]
- Net Assets [calculates automatically and can't be overridden]
- Equity and Retained Earnings [this part requires total Equity and Retained Earnings equals net Assets, need to update the Retained Surplus amount to make sure you have the right number for the Balance Sheet to balance.

Select 'Next' to save and move to next section.

#### 9.12 Trustees Certificate/Declaration Section

I / We certify that ALL the Assets – Real and Personal Property as disclosed and shown in this Annual Return are in existence, correctly valued and covered by insurance. The Title Deeds to the land (real property), identified in Note 2, are:

Complete the details for each sub-section:

- Trustees Certificate / Declaration (any Title Deeds to the land are listed here)
- If RSL Custodian of the sub-Branch, the box should be ticked.

Select 'Next' to save and move to next section.

#### 9.13 Insurance Details Section

- Insurance Details
  - Select '+Create' button and select from the drop-down menu the type of Insurance Cover, Name of Insurer, and Expiry Date of each insurance then select 'Submit', up to 10 options available.

Select 'Next' to save and move to next section.

#### 9.14 Employee and Volunteer Details Section

- Employees are defined any PAID employees (full-time or part-time)
- Number of volunteers and estimated volunteers hours within the calendar year by the sub-Branch

Volunteer hours can be estimated as the total average number of hours each individual office bearer, Trustee and other sub-Branch volunteers contributes per month and multiplying it by 12 months. If the sub-Branch keeps a log of volunteer hours, use the total number of hours calculated for the calendar year.

Select 'Next' to save and move to next section.

#### 9.15 Submit Section

The Annual Return can be downloaded as a PDF by selecting 'Generate Annual Form PDF' button to take it to the sub-Branch Committee to review and approve prior to submission.

Before submitting, click on the calendar button to choose the date of completion.

Select 'Submit' to finalise the Annual Return and submit.

Once your Form has been submitted you will find it under '**Current Year Annual Returns**' and the '**Status Reasons**' will change to Submitted. You can always go back into the Form to generate a pdf.

#### 10. Compliance Annual Report

#### Please provide your answers for the Compliance Annual Report for the previous calendar year.

As part of RSL NSW's efforts in strengthening its compliance and governance processes, ANZAC House has established an online sub-Branch compliance annual reporting program. Completion of the online report will be due by 31 May each year, starting with the first report for 2022 calendar year (due date 31 May 2023).

Please note that the Compliance Annual Report must be completed in addition to the sub-Branch Annual Return.

Given the scope of the questions within the report, it is suggested that the sub-Branch committee collaborate to answer the CAR questions. If this is not practical for your sub-Branch, you are able to save, exit, and return to the report at any stage during completion and before submission, by following the instructions below.

#### 10.1 Site Navigation

| F | Renewals | Members     | Associated Members | Annual Returns | Compliance Report | Office Bearers | Applications | Tyler McDonald 🗸        |   |
|---|----------|-------------|--------------------|----------------|-------------------|----------------|--------------|-------------------------|---|
|   | Home >   | My Complian | ce Reports         |                |                   |                |              |                         |   |
|   | My C     | omplia      | nce Reports        |                |                   |                |              |                         |   |
|   | 📜 Draft  | •           |                    |                |                   |                | Se           | earch Compliance Report | ٩ |
|   | Name     |             |                    |                |                   |                | Due Date 🕇   |                         |   |

#### Select 'Compliance Report'

Select the file 'YEAR-Compliance Annual Report' under 'Draft'

#### 10.2 Complete the CAR Form

Please provide a response to each question. All questions are mandatory and can be reviewed prior to submitting your report. Any outstanding items will be highlighted during the review phase, for your attention and action. Questions will require either a single response, free text, date picker, or multiple-choice response (through drop-down menus). Please note that some questions will require additional information, depending on the response given.

There are four sections to complete:

- 1 Finance
- 2 Legal & Regulatory Compliance
- 3 Governance Processes
- 4 Charitable Purpose

At the bottom of the page select '**Next**' to save and move to the next section until you have completed all the questions. You can also select '**Back**' if you want to return to a previous section. The tabs at the top indicate which section you are completing but cannot be used to navigate between categories, you will need to use the '**Back**' button instead.

#### **10.3 Review Section**

Once you have selected **'Next**' after completing all sections, you then move to the **'Review**' section which lists your responses to all the questions. You can review your responses and edit if or where required.

After you have completed your review of all your answers, select 'Submit'.

Once your form has been submitted, the status will change from '**Draft**', and you will find it listed under '**Submitted**'. Once submitted, you will no longer be able to edit your form. Should you require changes to any of your responses, please email <u>support@rslnsw.org.au</u> to discuss your options.

| <b>My Compliance Reports</b> |
|------------------------------|
|------------------------------|

Home > My Compliance Reports

| i≣ Submitted <del>-</del>     |  |
|-------------------------------|--|
| Name                          |  |
| 2022-Compliance Annual Report |  |

#### 10.4 Print Form

If you wish to print your report, select '**Print CAR**' button on the top right of the screen and then select either your printer or 'Print to PDF' to save as a pdf document.

#### 11. Office Bearers & Trustees

| A | Renewals | Members | Associated Members | Annual Returns | Compliance Report | Office Bearers | Applications | Tyler McDonald 🗸 | <b>RSL</b><br>NSW |
|---|----------|---------|--------------------|----------------|-------------------|----------------|--------------|------------------|-------------------|
|---|----------|---------|--------------------|----------------|-------------------|----------------|--------------|------------------|-------------------|

#### 11.1 Landing Page (Views)

On this page you will be able to see your sub-Branches' current & past Office Bearers, their position, the Start Date & End Date.

To change the view, click the down arrow and select past or current.

| <b>Office Bearers</b>           |                    |
|---------------------------------|--------------------|
| I Current Office Bearers -      |                    |
| Current Office Bearers          |                    |
| Pending Office Bearers          | Office Bearer Role |
| Previous Office Bearers         |                    |
| There are no records to display |                    |

There are no records to display.

#### 11.2 Office Bearer & Trustee Resignations

If an Office Bearer or Trustee has resigned, you will need to update your sub-Branch details by navigating to Office Bearers.

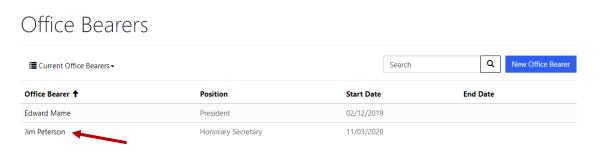

#### Click the person's name to edit as per above.

#### You will be redirected to the below

Home > Office Bearers > View Office Bearers

### View Office Bearers

| Office Bearer  |            | Position                   |   |     |
|----------------|------------|----------------------------|---|-----|
| Jim Peterson   | <b>x</b> Q | Honorary Secretary         |   | •   |
| Appointed Date |            | Resigned Date              |   |     |
| 11/03/2020     |            |                            |   |     |
|                |            | Branch                     |   |     |
|                |            | ANZAC House RSL Sub-Branch | × | : Q |

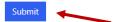

- Enter the date they resigned by clicking the calendar
- Click submit to save

#### 11.3 Adding a New Office Bearer & Trustee

If you need to add a new office bearer following an election or resignation you can do so navigating to Office Bearers.

**Click New Office Bearer** 

| Office Bearer 🕇             | Position | Start Date | End Date            |  |
|-----------------------------|----------|------------|---------------------|--|
| I∎ Current Office Bearers - |          | Search     | Q New Office Bearer |  |
| Office Bearers              |          |            |                     |  |

You will be taken to the below screen, click the Magnifier Icon on the Search bar

# Create Offices Bearers Please Send Supporting Documents to RSL@RSLNSW.com.au for review Office Bearer Position Appointed Date Resigned Date

The below window will pop up and provide you with a list of your service members

| Loo   | kup record           | 5                    |                       |                     |               |                        |                   | :                |
|-------|----------------------|----------------------|-----------------------|---------------------|---------------|------------------------|-------------------|------------------|
|       |                      |                      |                       |                     |               | Search                 |                   |                  |
| Choos | e one record and cli | ick Select to contin |                       |                     |               |                        |                   |                  |
| ~     | Full Name 🕇          | Member<br>Number     | Primary Sub<br>Branch | Member Type         | Member Status | Address 1:<br>Street 1 | Service<br>Number | Date of<br>Birth |
|       | Mr Test              |                      | Test Account          | Service Member      | Active        |                        |                   | 01/12/202        |
|       | Test Test            | 123456               | Test Account          | Affiliate<br>Member | Active        |                        |                   |                  |
|       | Tyler McDonald       |                      | Test Account          |                     |               |                        |                   |                  |

| Select | Cancel | Remove value |
|--------|--------|--------------|
|        |        |              |

To select a person, click their name & then click the select button.

Once you have selected the person you will be redirected to the below

#### **Create Office Bearer**

| Appointed Date     Resigned Date       DD/MM/YYYY     Image: DD/MM/YYYY | Tyler McDonald | × | ٩ |               | ~       |
|-------------------------------------------------------------------------|----------------|---|---|---------------|---------|
| DD/MM/YYYY                                                              | ppointed Date  |   |   | Resigned Date |         |
|                                                                         | DD/MM/YYYY     |   | = | DD/MM/YYYY    | <b></b> |
| District Council Delegate     No O Yes                                  | -              |   |   |               |         |

- Select their position from the drop down
- Select the date they were appointed by clicking the calendar
- Click submit to save

This will come through to Head Office as a pending status. Once you have completed the process please send through a copy of your minutes which capture the new appointment to the Support Unit at <a href="support@rslnsw.org.au">support@rslnsw.org.au</a>

Once the Support Unit have received the supporting documentation, they will be able to confirm the appointment and the Office Bearer will appear in your portal. Please note that they will not appear in the portal until the Support Unit have received the paperwork.

#### 12. New Member Applications - Received Via Sub-Branch Portal

#### 12.1 Sub-Branch Applications

Once an application has been reviewed and approved by the RSL NSW Membership Officer it will appear in your Sub-Branch Portal under the applications tab.

🕈 Renewals Members Associated Members Annual Returns Compliance Report Office Bearers Applications Tyler McDonald -

To view all membership applications that have been received by your sub-Branch, click on the **Applications** tab.

The **Applications** tab has three views:

#### **Applications**

| Applications Pending Approv   | al 🗸           |     |       |            |
|-------------------------------|----------------|-----|-------|------------|
| Applications Pending Approval |                |     |       |            |
| Applications Approved         | plication Type | DOB | Email | Created On |
| Applications Rejected         |                |     |       |            |

**Applications Pending Approval** – Need to be processed. Applications have been approved by RSL NSW Membership Officer

**Applications Approved** – No action required. View previous applications that have been approved by both RSL NSW and the sub-Branch

**Applications Rejected** – No action required. View previous applications that have been rejected by the sub-Branch.